# ACOMS 4.5 온라인 논문투고시스템 가입 절차

**1. 한국간호교육학회 홈페이지([http://www.kasne.or.kr/\)](http://www.kasne.or.kr/)에 접속하여 오른쪽 하단의 온라인 논문투고(ACOMS 4.5) 배너를 클릭합니다. 또는 아래의 온라인 논문투고시스템 주소로 바로 접속합니다.**

<http://203.250.218.21/journal/intro.do?page=logo&journalSeq=J000088>

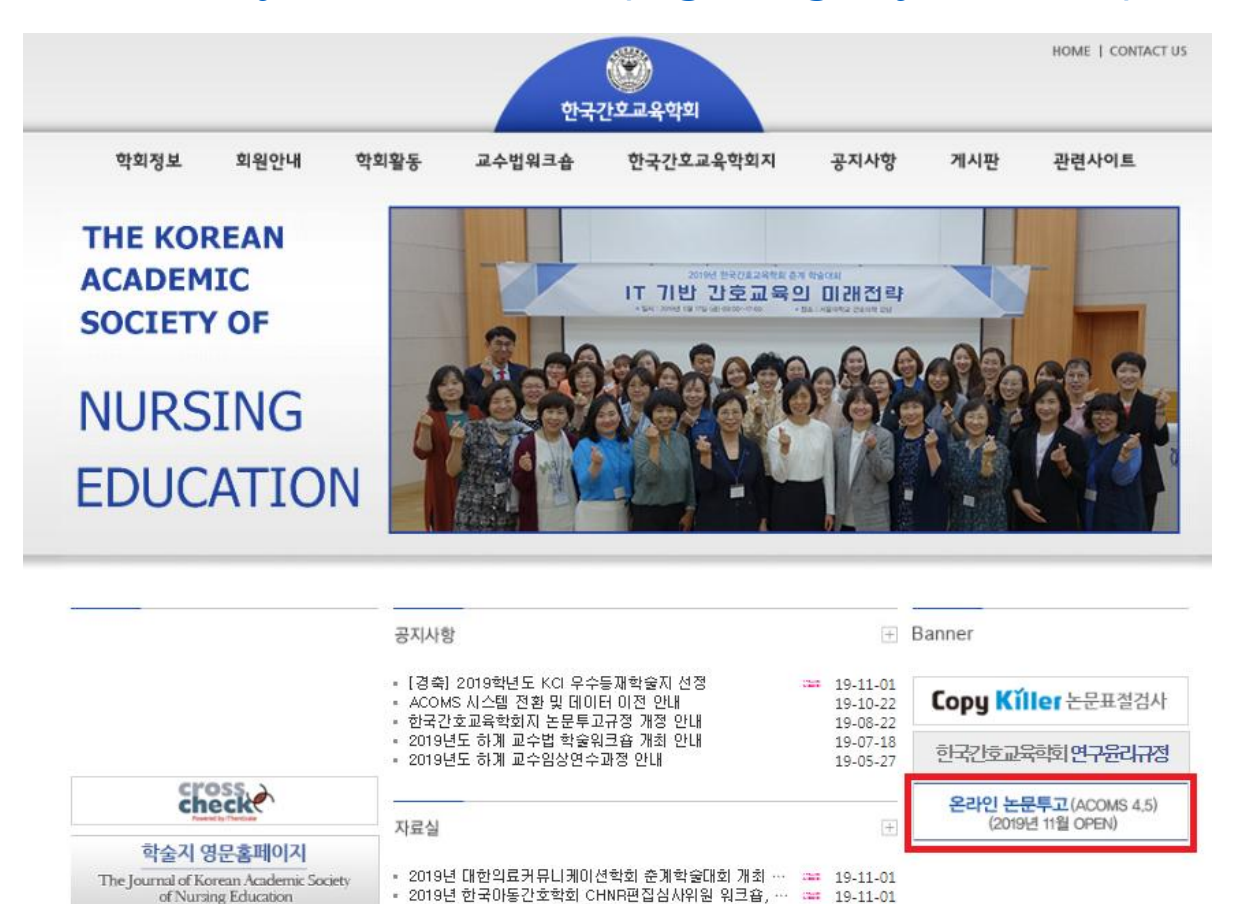

• 한국중환자간호학회 학술세미나 개최안내

• 2019년 서울대학교 간호과학연구소 국내학술대회 사전…

• 대한종양간호학회 추계 보수교육 안내

19-10-01

19-09-16

19-09-16

# ACOMS 4.5 온라인 논문투고시스템 가입 절차

**2. 온라인 논문투고시스템 첫 화면 우측 상단의 [로그인]을 클릭합니다.**

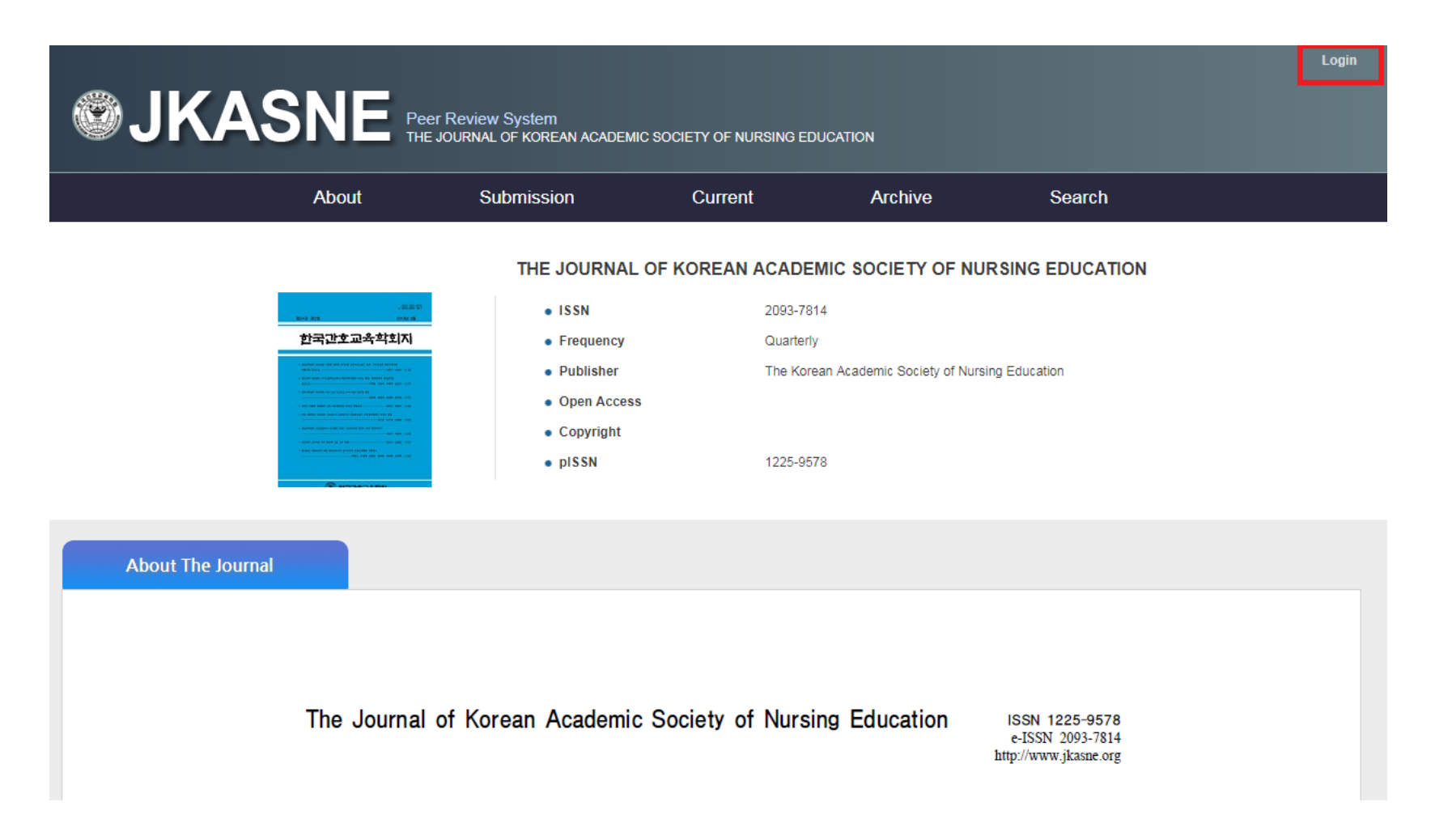

#### **3. 신규회원은 사용자 계정 생성을 위해 [Create an Account]를 클릭합니다.**

**- ACOMS 4.0 이하 기가입회원은 기존 계정으로 로그인 가능합니다.**

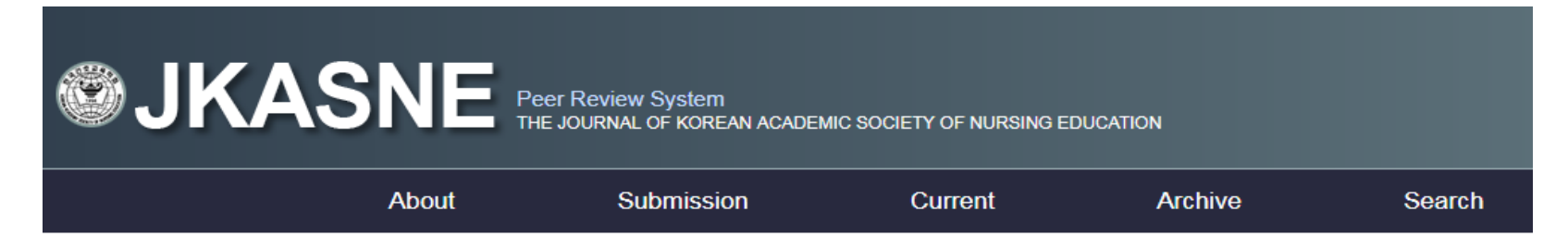

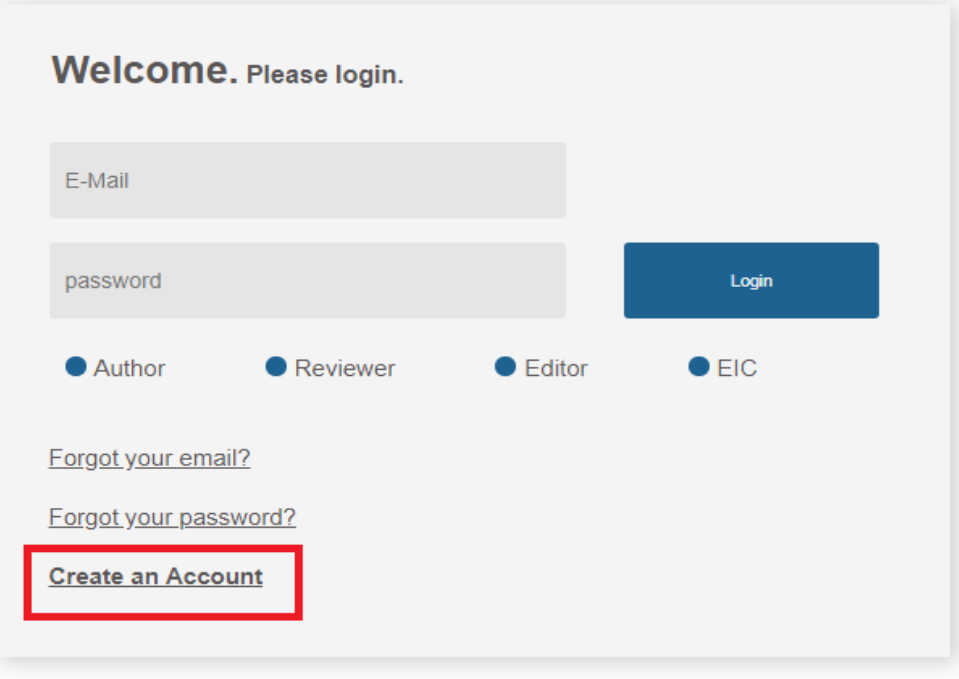

#### **4. [E-mail 중복검사] 및 [동의] 절차 후 [Next]를 클릭합니다. ※ 하단의 빈칸은 우측 상단의 '개인정보 처리방침 자세히보기'를 참고 부탁드리겠습니다.**

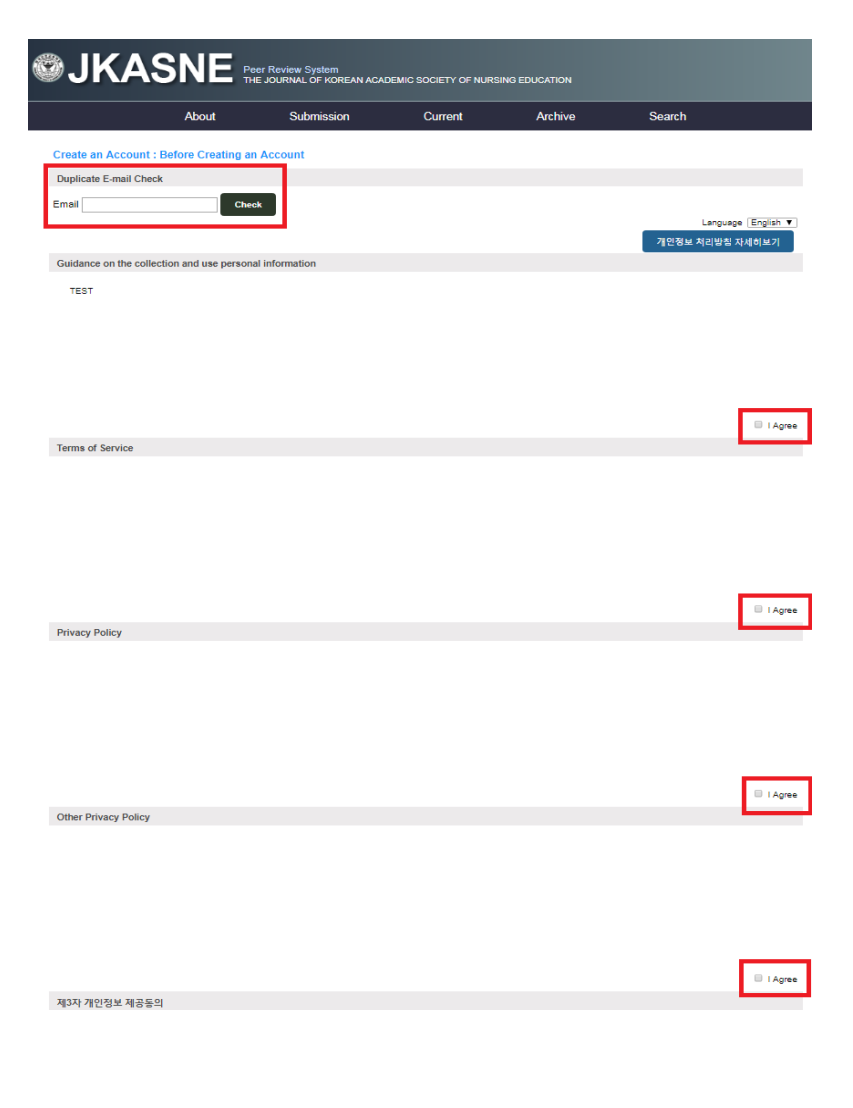

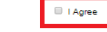

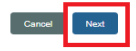

## **5. [Step 1]**

- **- 개인정보 등록 후 [Next] 클릭**
- **- 정보 입력사항: 비밀번호, 직함, 성함, 성별, 연락처, 소속, 주소 등**
- **▶ 비밀번호의 경우: 대문자, 소문자, 숫자, 특수 문자 조합 (9 ~ 20자리), (사용불가: ?, \*, ~, -, \_, /)**

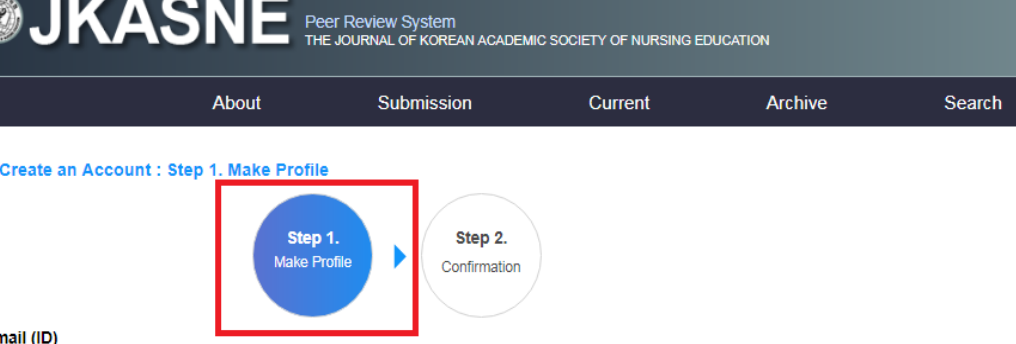

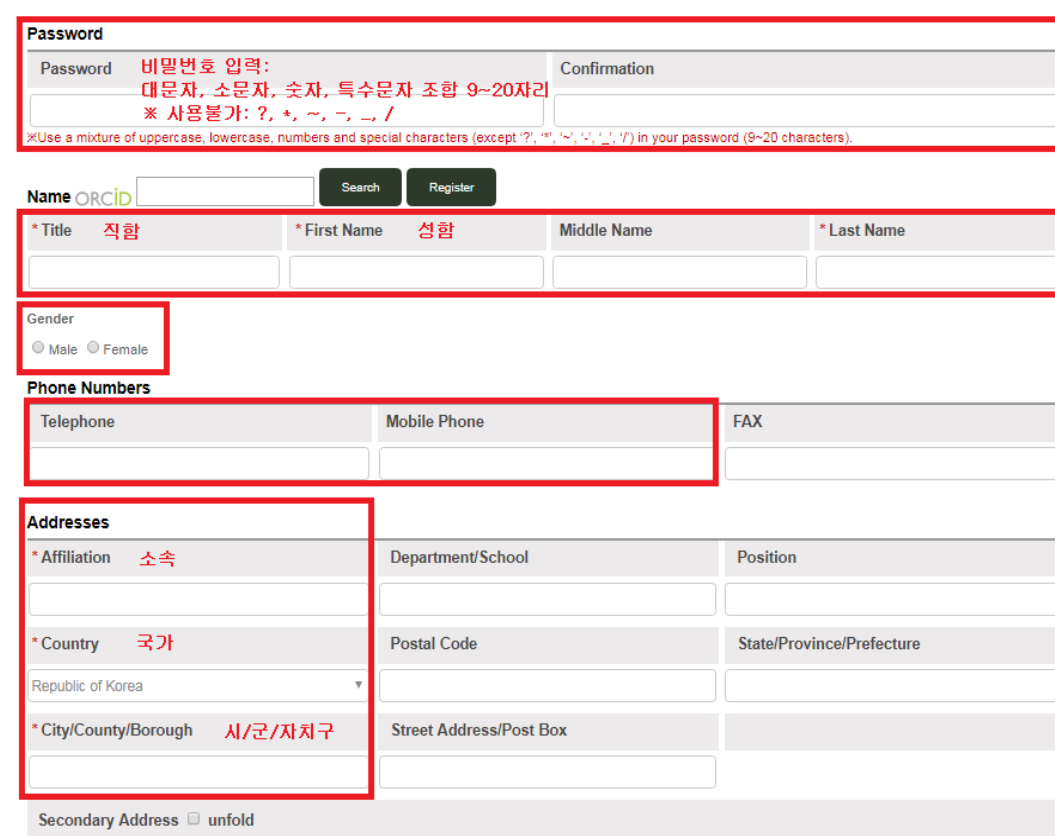

14세 미만 부모님 동의서 제출 (Applied to Korean only)

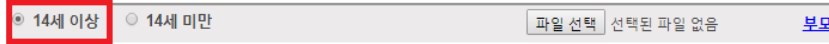

나는동의서 양식 다운로드

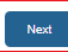

## **6. [Step 2] 입력 사항 확인 후 [Submit]을 클릭하면 계정 생성이 완료됩니다.**

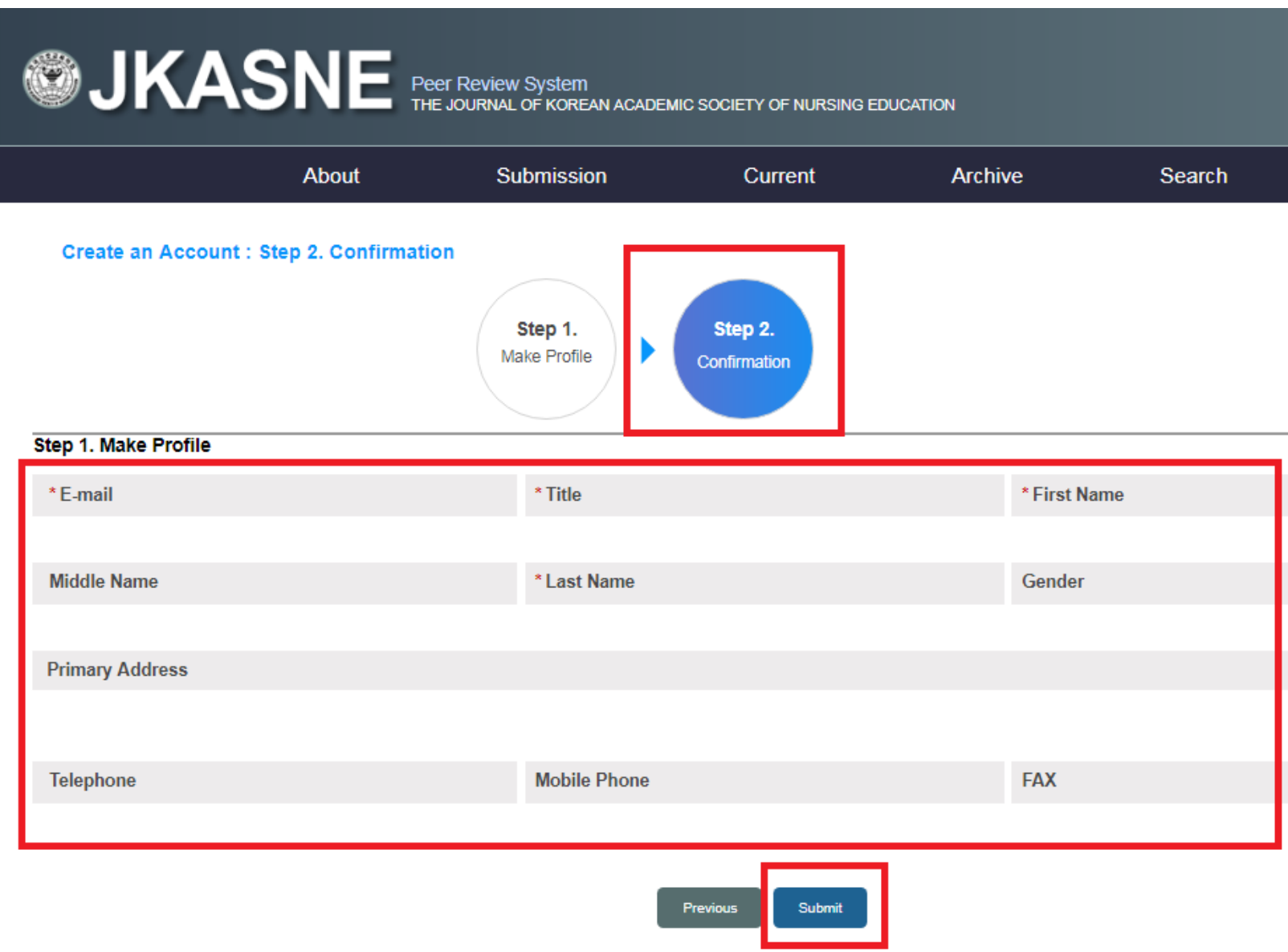

# ACOMS 4.5 온라인 논문투고시스템 투고 절차

**1. 온라인 논문투고시스템 첫 화면 우측 상단의 [로그인]을 클릭합니다.**

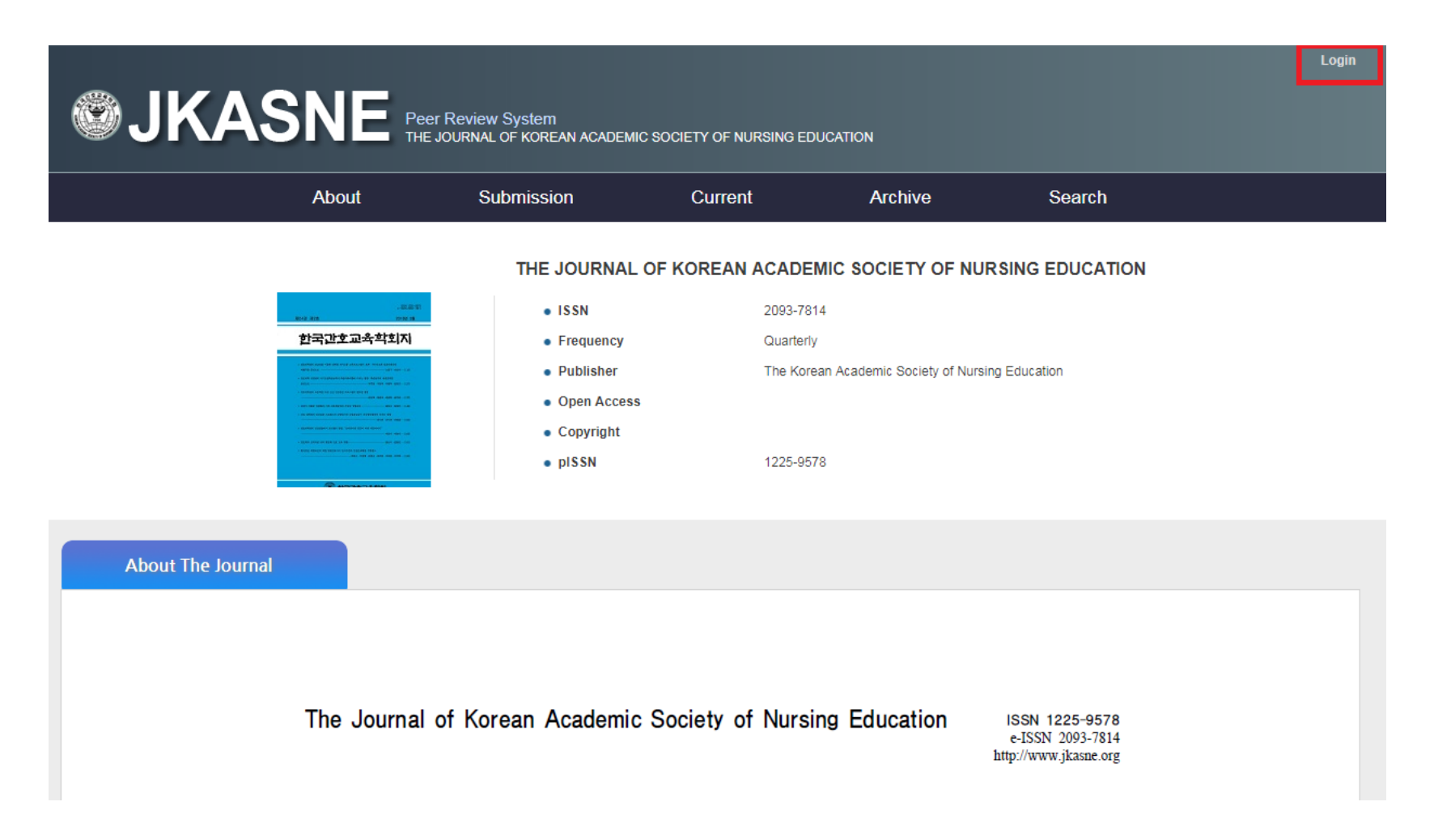

#### **2. [로그인] 화면에서 이메일 계정과 비밀번호 입력, [Author]에 체크한 후 로그인 버튼을 클릭합니다.**

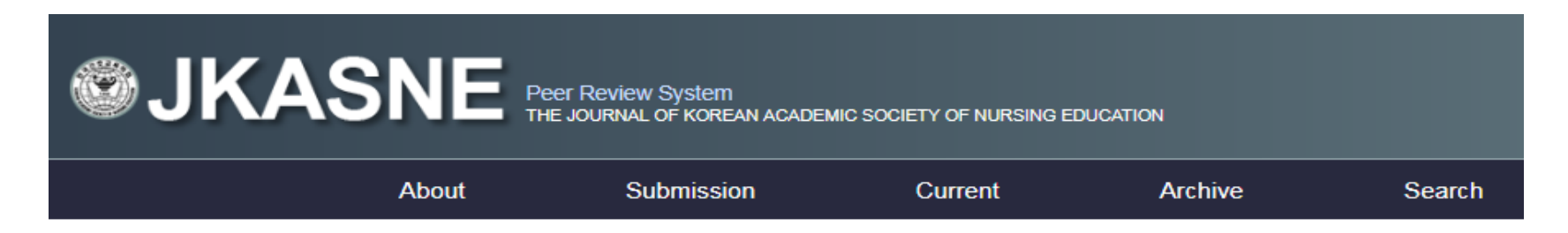

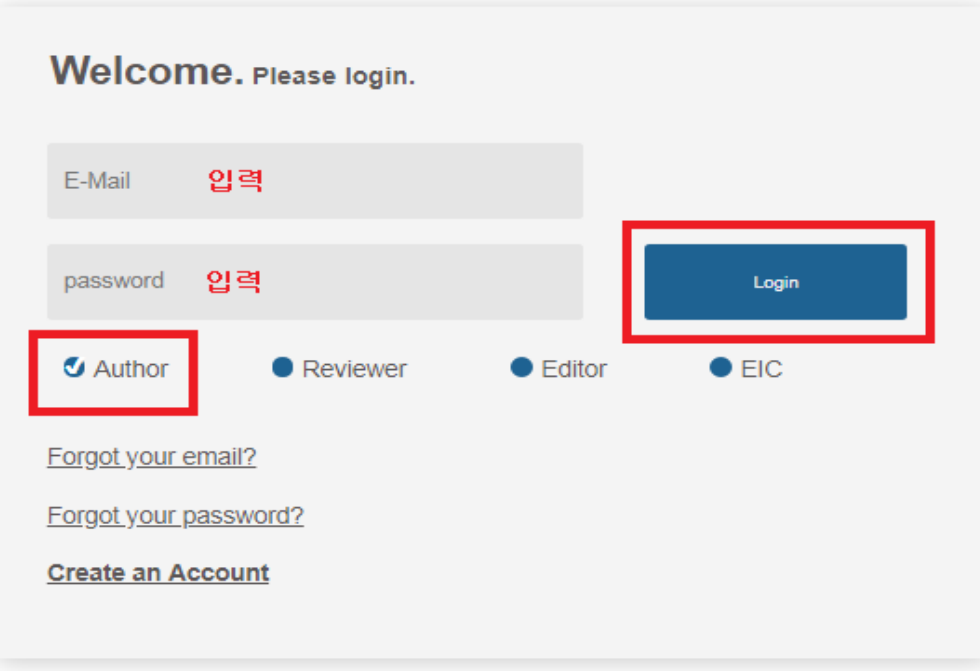

**3. Author's Main Menu의 [Submission for Peer-Review] 하위메뉴에서**

- **- 신규논문 투고는 첫 번째 [New Submission]을 클릭합니다.**
- **- 재심사의 경우는 두 번째 [Revised Submission]을 클릭합니다.**
- **- 최종논문 제출은 세 번째 [Final Submission]을 클릭합니다.**

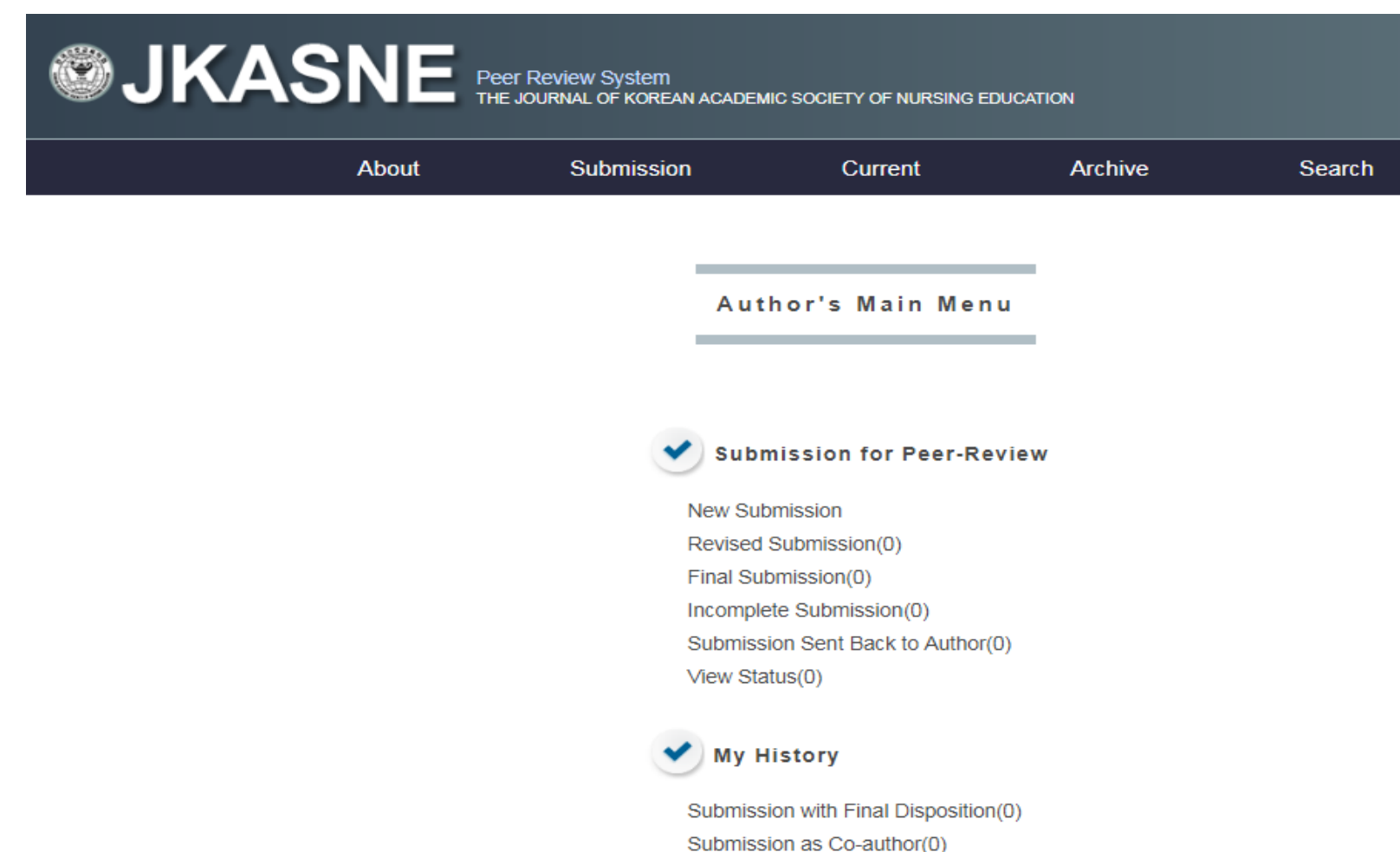

## **4. [Step 1]부터 [Step 6]의 순서대로 입력을 진행합니다.**

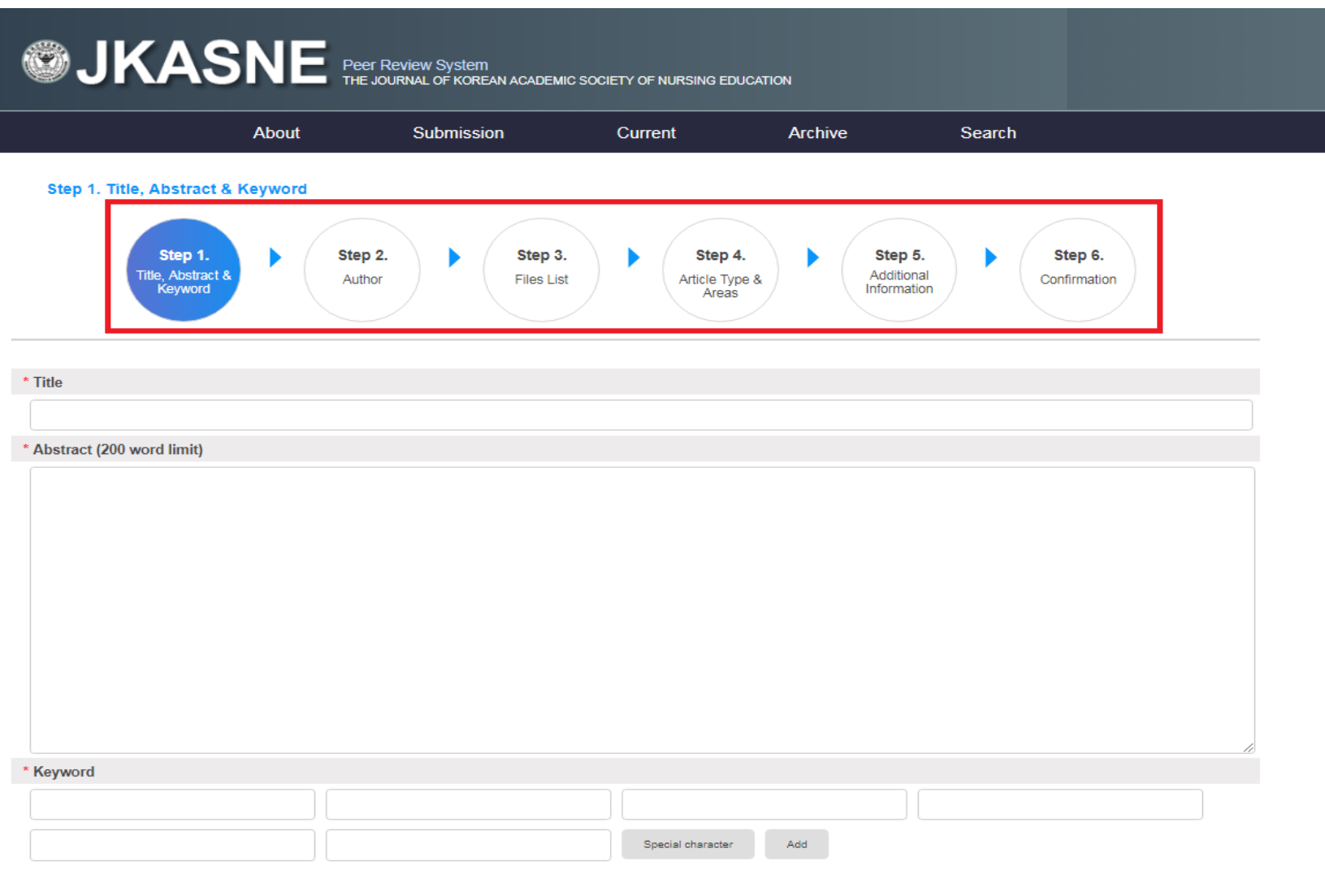

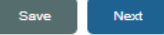

## **5. [Step 1]: 제목(국문), 영문초록(200자 이내), 주요어(MeSH용어)를 입력하신 후 [Next]를 클릭합니다.**

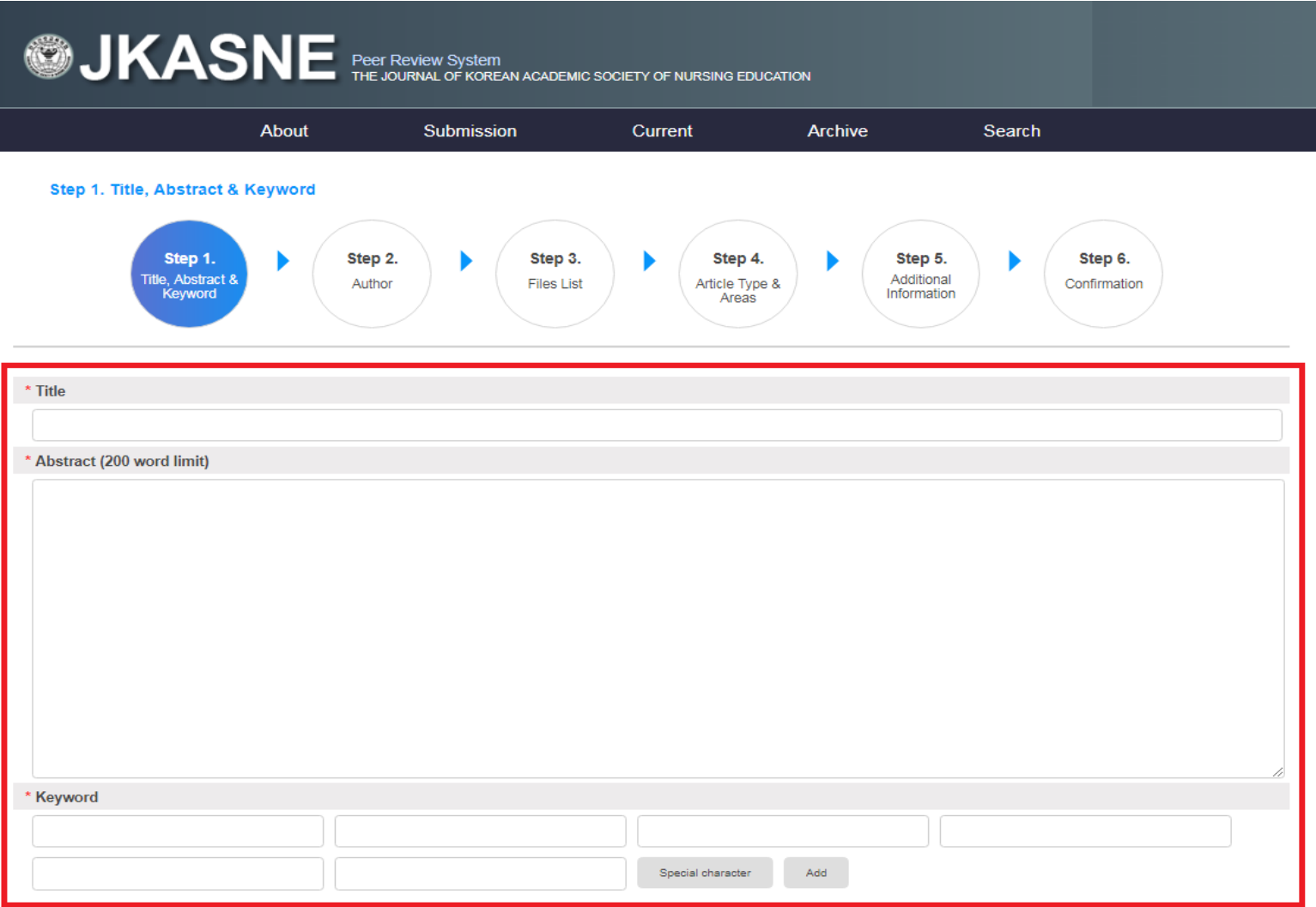

- **6. [Step 2]:**
- **- 논문의 저자순서대로 모든 저자의 정보를 입력합니다.**
- **1) 각각의 저자 정보 입력 후 중앙의 'Add New Author' 클릭**
- **2) 교신저자의 경우에는 좌측의 'Corresponding author' 클릭 후 중앙의 'Add New Author' 클릭**

**3) 하단의 [Save★]버튼을 누르신 후 [Next]를 클릭합니다.**

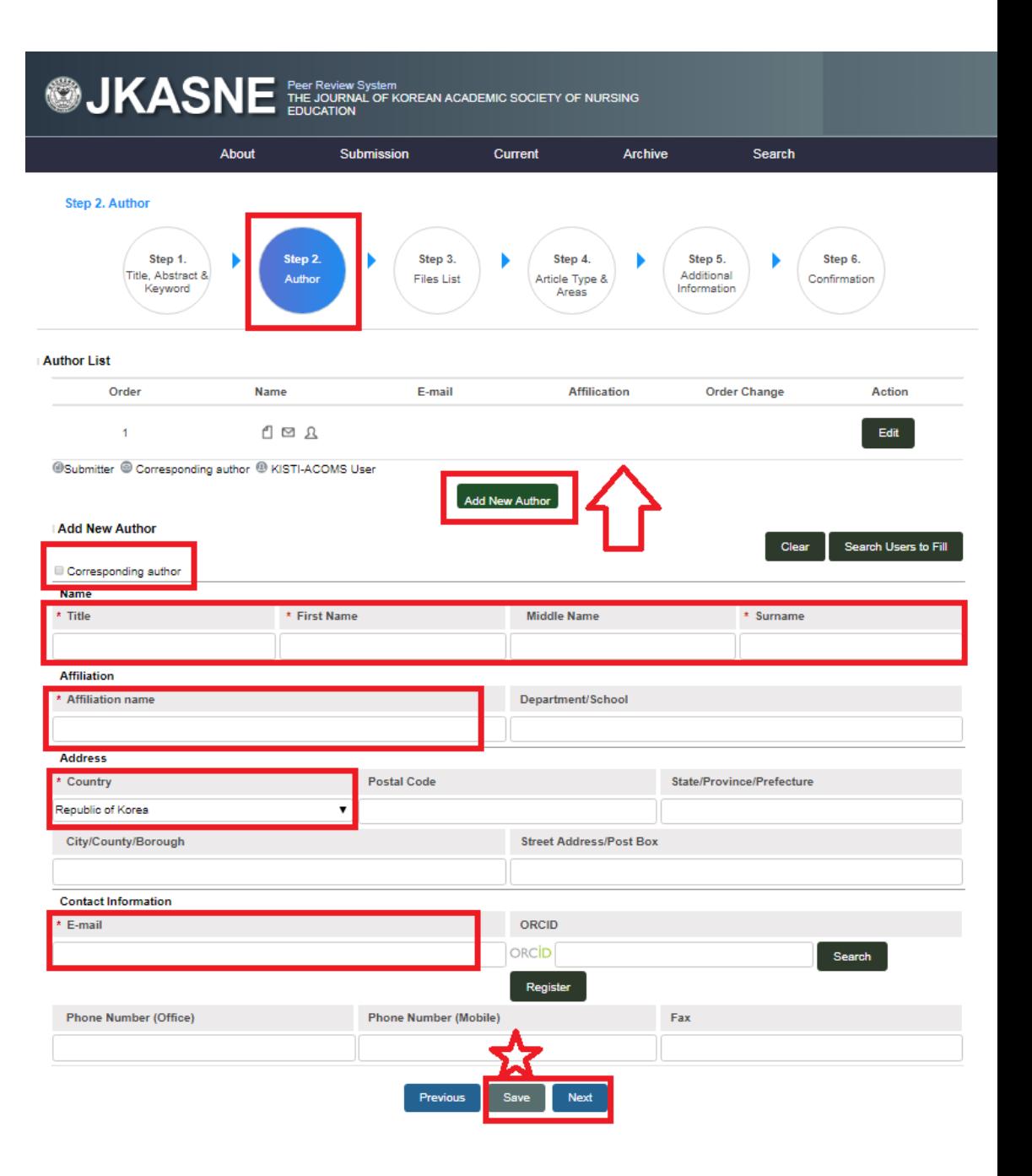

### **7. [Step 3]: 논문 투고 시 필요한 3가지 파일을 업로드합니다.**

**1) [\*Category]-[Manuscript] 선택-[파일선택★] 후 중앙의 [Add File★] 클릭-논문 파일 업로드 2) [\*Category]-[Coverletter] 선택-[파일선택★] 후 중앙의 [Add File ★] 클릭-겉표지 파일 업로드 3) [\*Category]-[Supplemental Materials] 선택-[파일선택★] 후 [Add File★] 클릭-자가점검사항 업로드 ※ 논문 심사료 입금은 홈페이지의 투고절차 공지글 확인 부탁드립니다.**

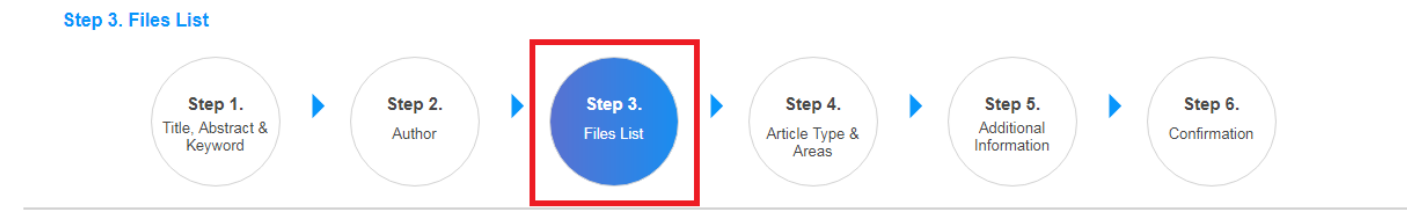

**Files List** 

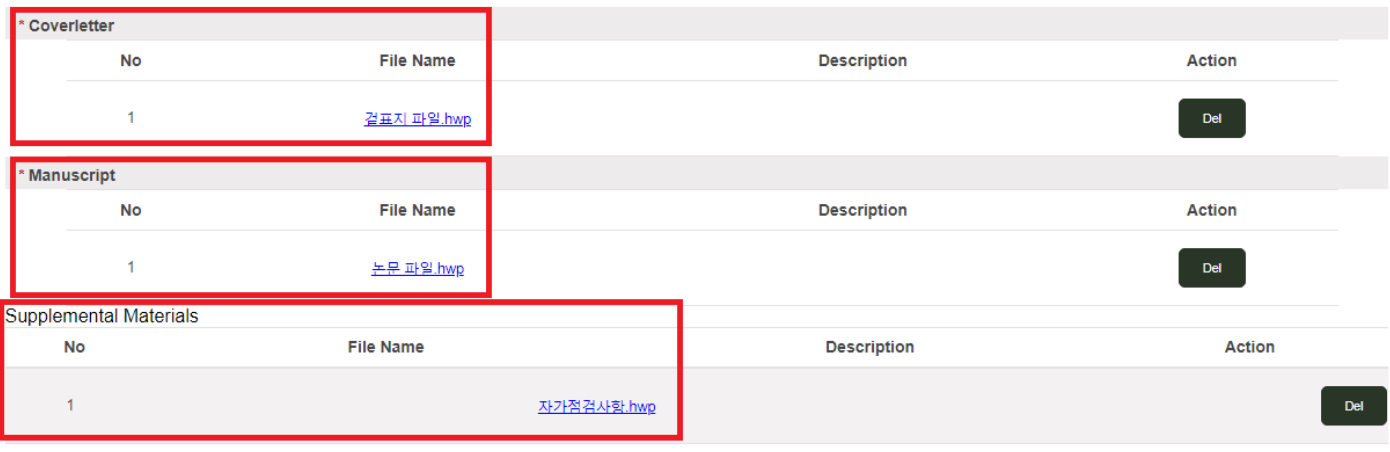

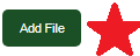

#### **Add File** \* Category File(Select a file if you want to replace it) 파일 선택 | 선택된 파일 없음 Manuscript  $\overline{\mathbf{v}}$ **Description** Previous Next

# **8. [Step 4]: 해당되는 분야를 클릭하신 후 [Save]-[Next]를 클릭합니다.**

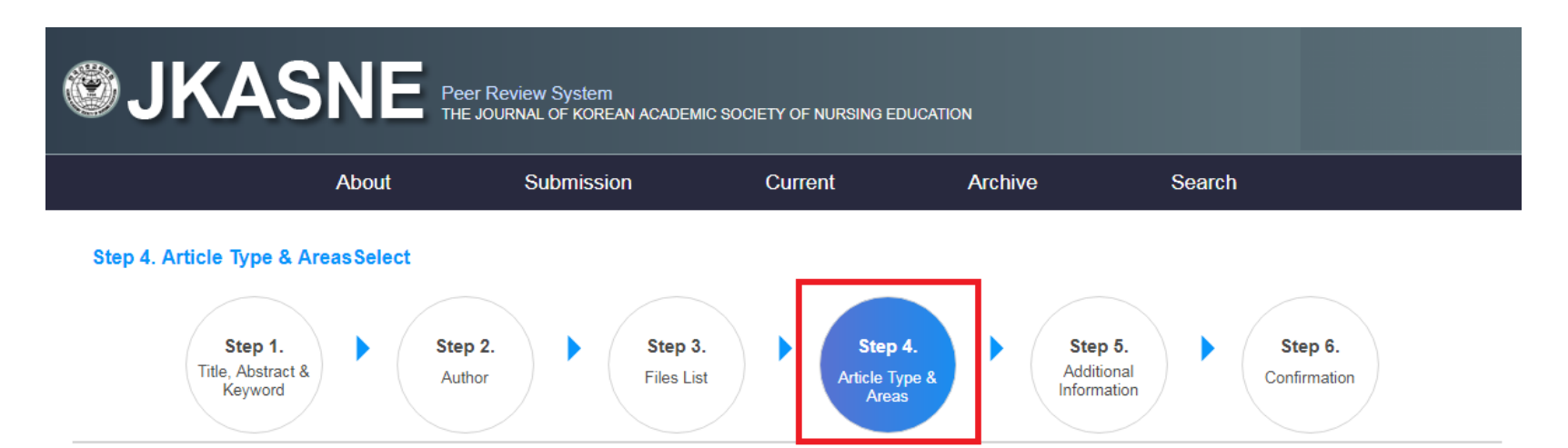

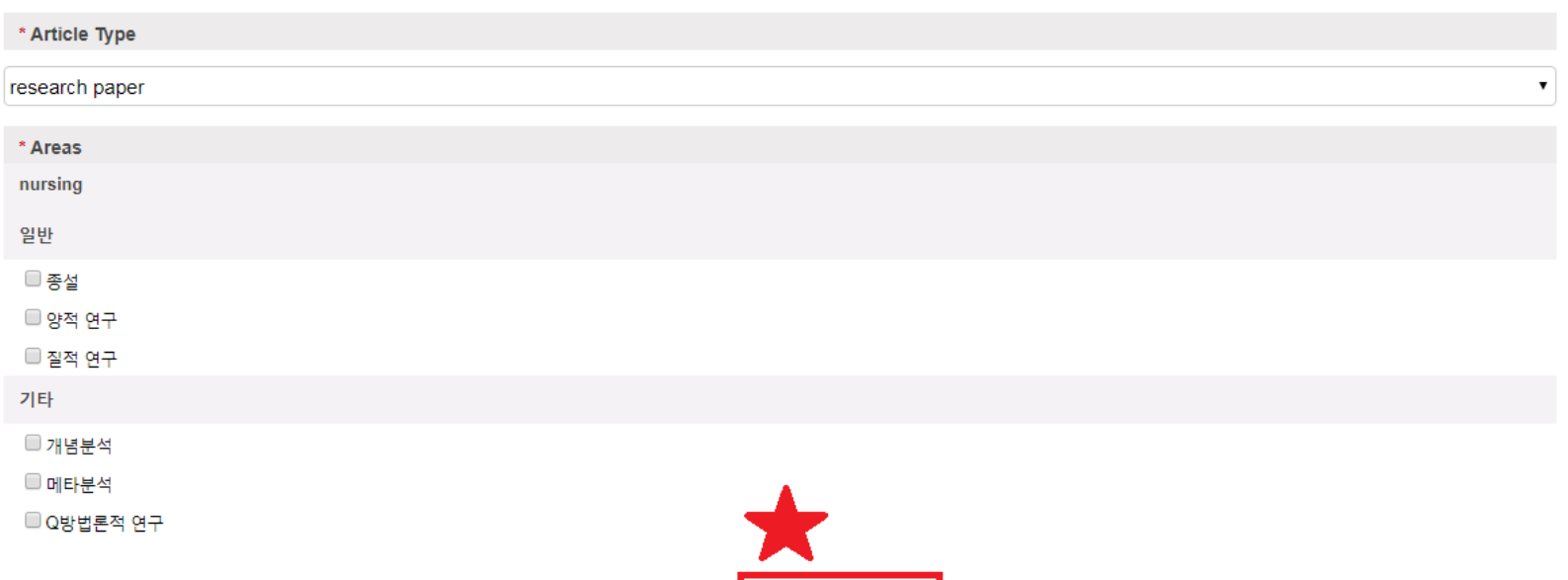

Save

Next

Previous

### **9. [Step 5]: 체크리스트의 내용을 모두 확인하신 후 체크표시합니다. 하단의 [Save]버튼을 누르신 후 [Next]를 클릭합니다.**

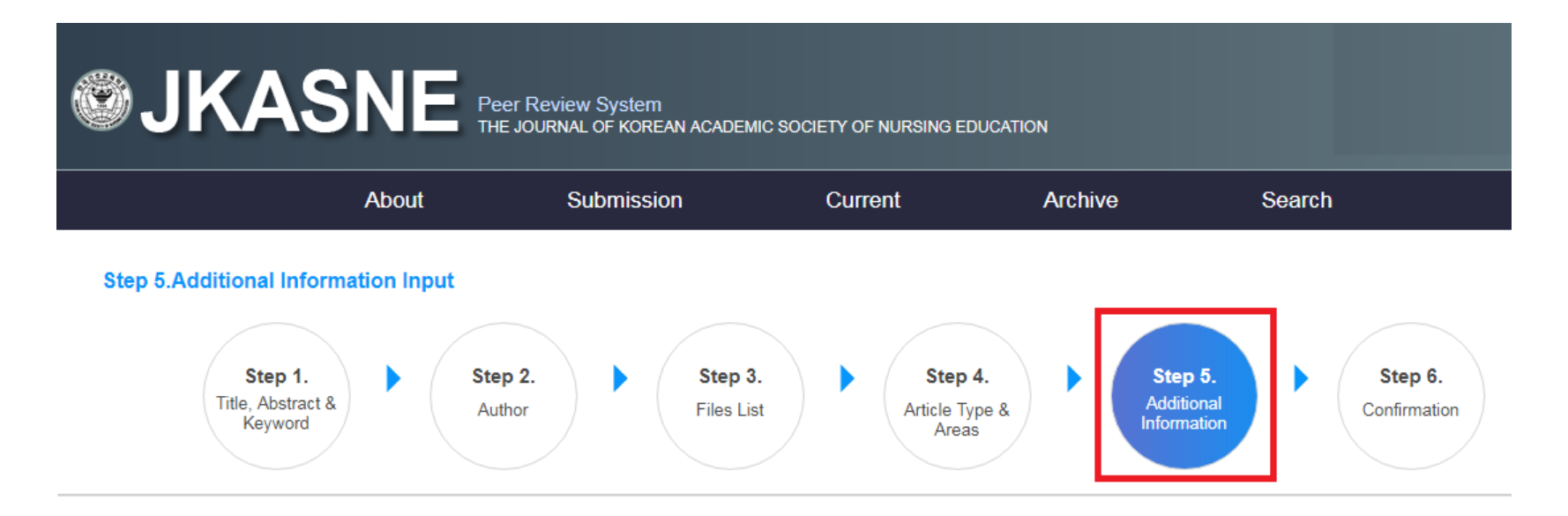

#### \* Checklist

- Every author is a regular member of the Society of ACOMS.
- This manuscript has never been submitted to or published in other journals.
- All citation references are correct and meet the submission rule.
- All artworks are uploaded.

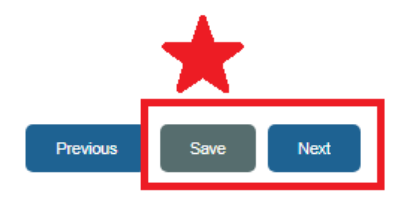

#### **10. [Step 6]:**

**- Step1-6까지 모든 사항 확인 후 [Submit]을 클릭하여 투고 완료합니다.**

**※ 만약 [Submit] 버튼이 보이지 않으실 경우 상단 두번째 메뉴 [Submission] 클릭- [Incomplete Submission] 클릭-임시저장 된 파일의 [Edit Submission 클릭]- [Step 6]단계로 이동하여 [Submit] 버튼 클릭 위 절차대로 시행 후 투고 완료합니다.**

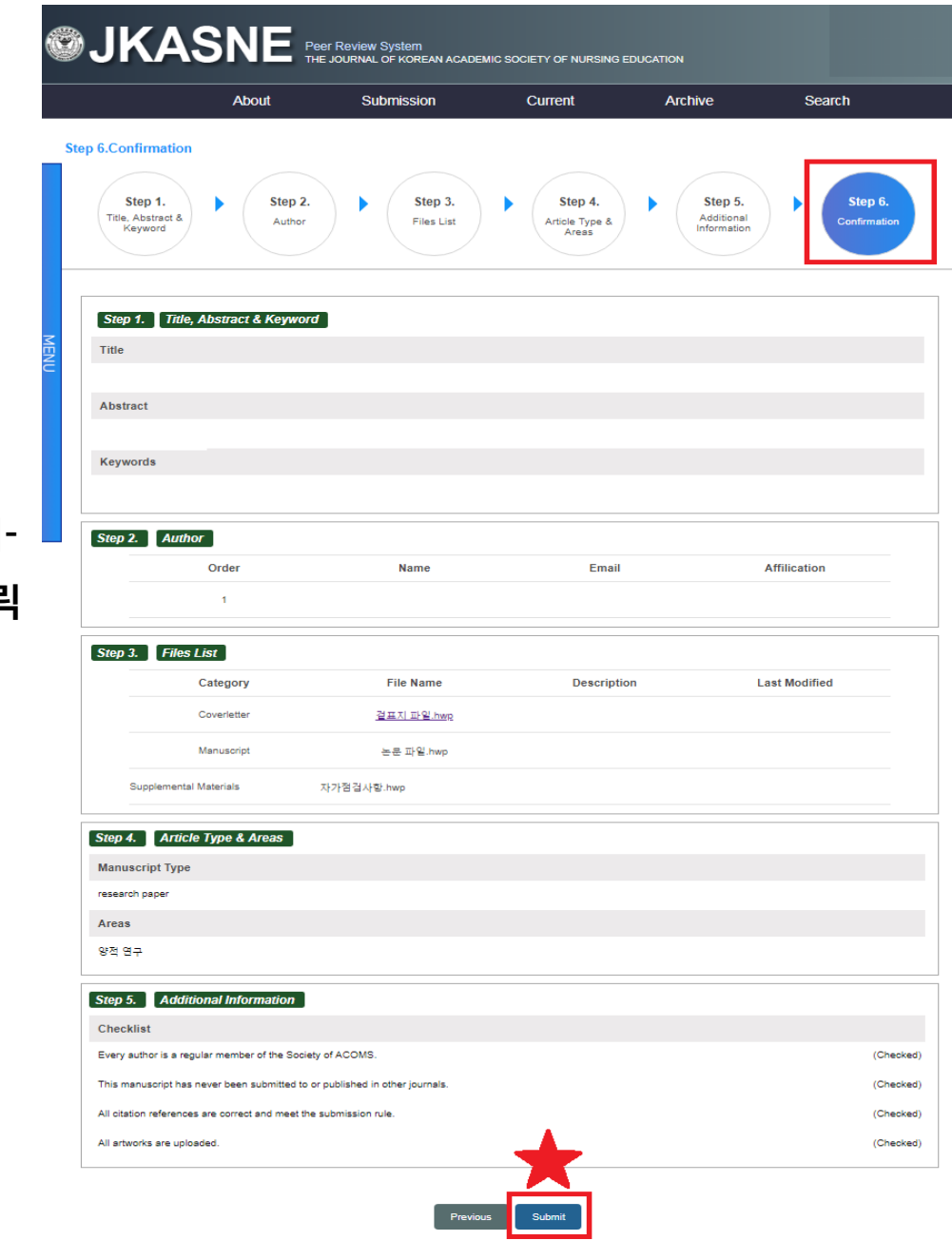